one-click site mapping

## <span id="page-0-0"></span>PowerMapper 5 User Manual

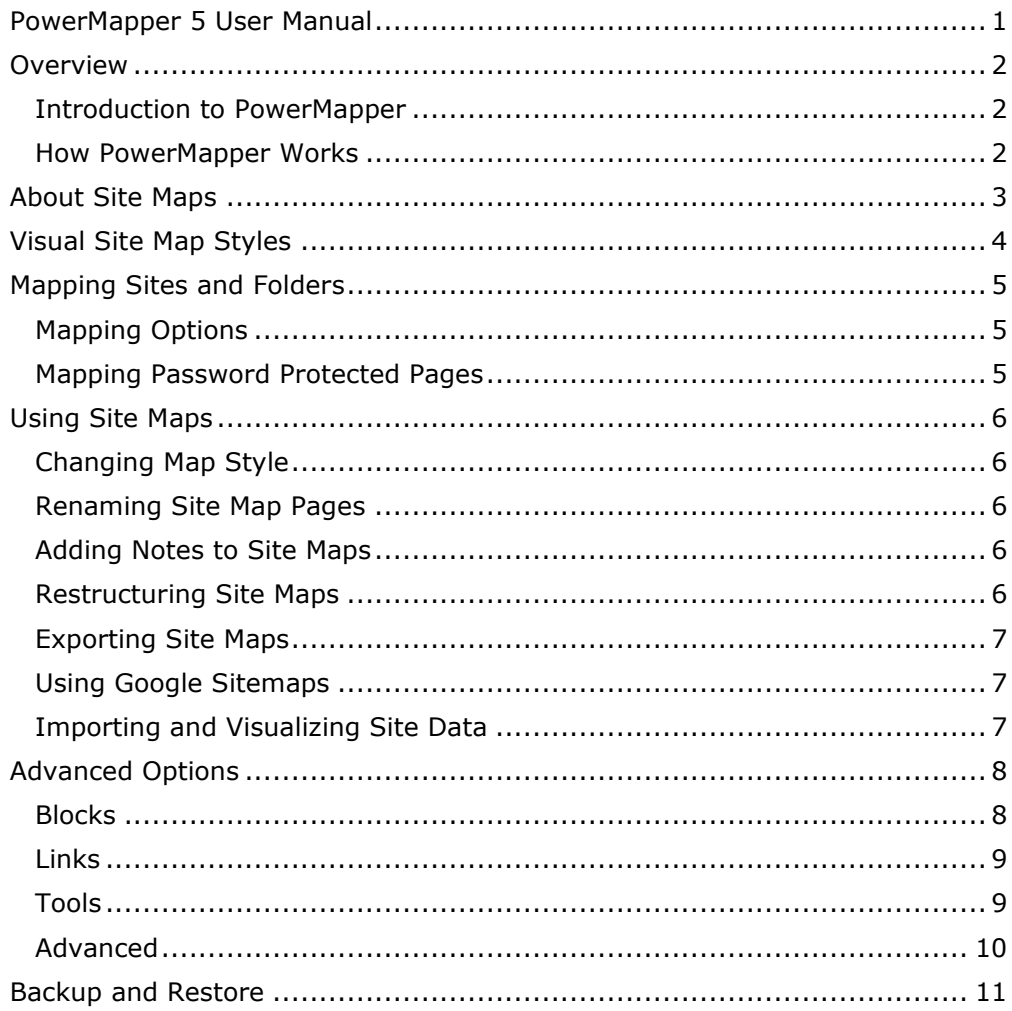

one-click site mapping

# <span id="page-1-0"></span>**Overview**

[Pro] indicates features only available in PowerMapper Professional Edition.

### <span id="page-1-1"></span>**Introduction to PowerMapper**

PowerMapper is a one-click site mapping tool that eliminates weeks of intensive manual labor by automatically creating site maps and content inventories.

It produces visual site maps in a variety of styles, and allows data export to other applications and databases for additional processing.

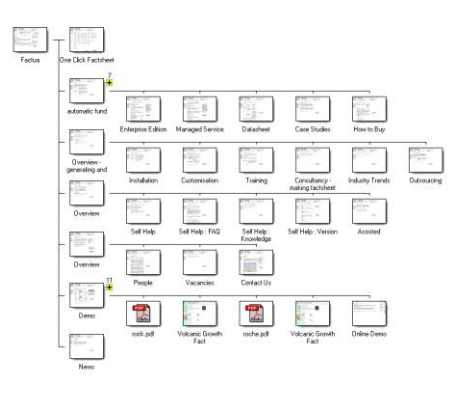

*Example PowerMapper Site Map*

### <span id="page-1-2"></span>**How PowerMapper Works**

PowerMapper scans each page of a site, capturing page thumbnails and metadata, and then examines the page for links to un-scanned pages. It scans the newly found pages and repeats this process until all pages have been scanned.

Pages are requested from the web server in the same way that a web browser requests them. This means the product works with password protected pages as well as server technologies like ASP.NET, JSP, ColdFusion and SharePoint.

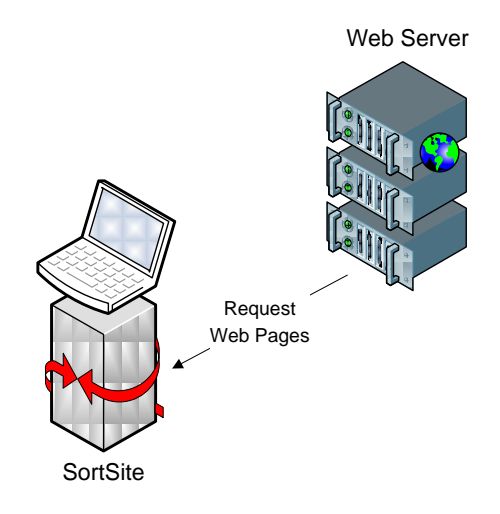

This process is called web crawling, and is used by search engine agents like Googlebot to find pages to index. Like other well-behaved web crawlers, PowerMapper obeys the Robots Exclusion Protocol (robots.txt) which describes areas of sites that are off limits to web crawlers.

In addition, you can add URL patterns to ignore:

\*.pdf – to ignore all PDF files \*logout\* - to ignore all URLs containing 'logout'

For more information see Advanced Options: Blocks below.

Page 2 This document is for informational purposes only. PowerMapper Software makes no warranties, express or implied in this document.

one-click site mapping

## <span id="page-2-0"></span>About Site Maps

Visual Site Maps are used by people. XML Sitemaps are used by search engines.

There are two main types of site maps:

- Visual Site Maps are graphical or textual representations of a web site's structure, and work very similarly to an organization chart.
- XML Sitemaps are lists of pages on web site, and are designed to let search engines like Google know which pages your site has.

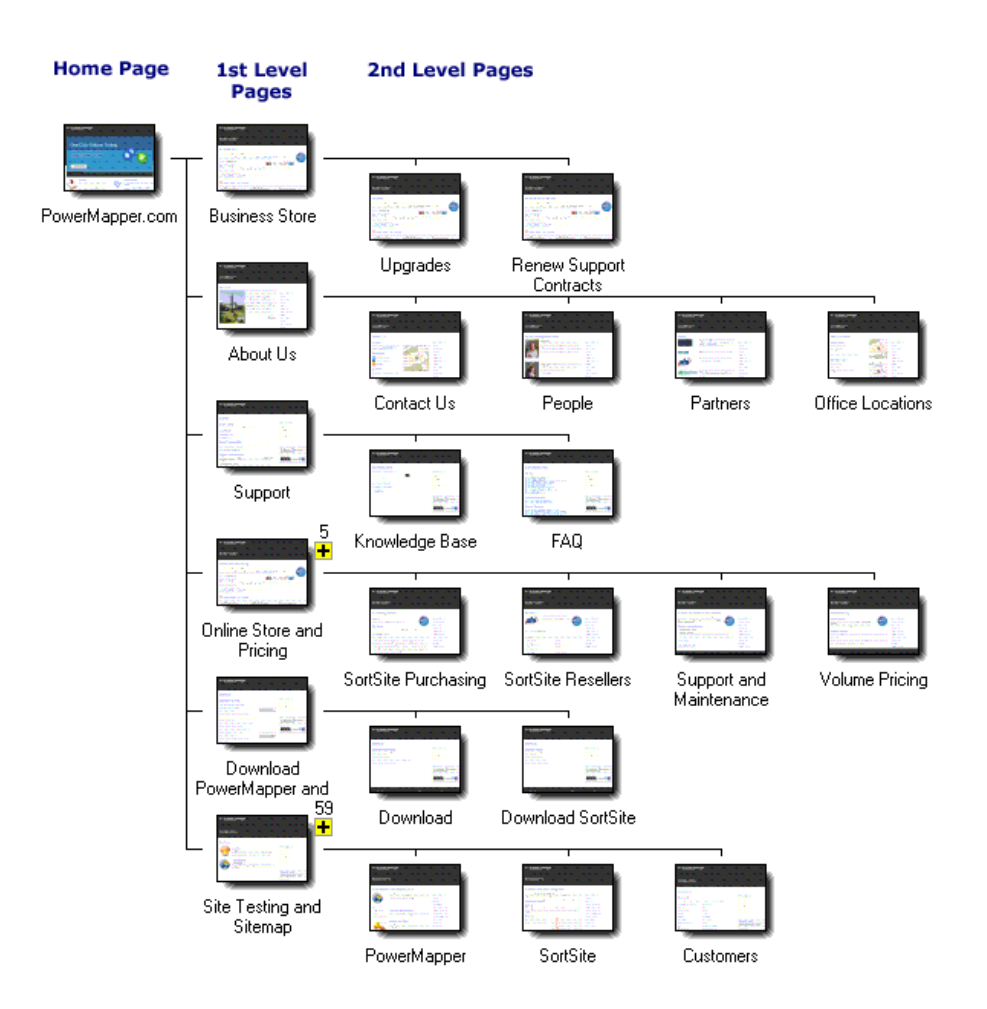

This shows one of the visual site map styles produced by PowerMapper. This style represents the site structure visually with thumbnails of each page, and displays lower level pages towards the right side of the map.

*3D Buttons Style*

one-click site mapping

# <span id="page-3-0"></span>Visual Site Map Styles

Choose a visual map style from a variety of customizable styles.

A number of map styles are available including:

#### *Skyscraper Style*

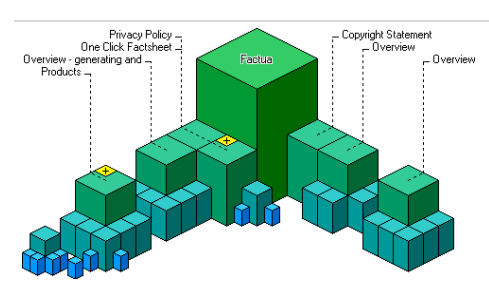

This map displays a tower for each page on the site. The tall tower in the middle is the home page, and the smallest towers are furthest from the home page.

# $\mathcal{L}$  $\frac{1}{2}$

This map displays a graphical button for each page on the site. You customize the map with your own icons.

#### *Isometric Style*

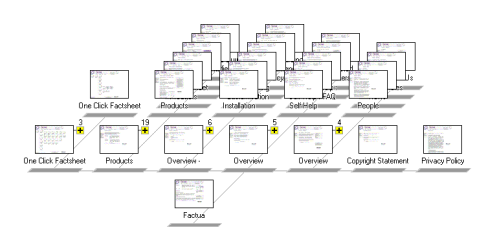

This style is a compact thumbnail map displaying pages using a pseudo-3D projection.

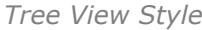

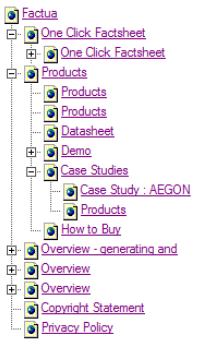

This style displays pages as an expanding tree like Windows Explorer or MacOS Finder.

one-click site mapping

# <span id="page-4-0"></span>Mapping Sites and Folders

To Map a site:

- 1) Navigate to the site using the built-in web browser
- 2) Click the Map button

The software will scan each page in turn from the page displayed in the browser (the start page) and display a map once it's done.

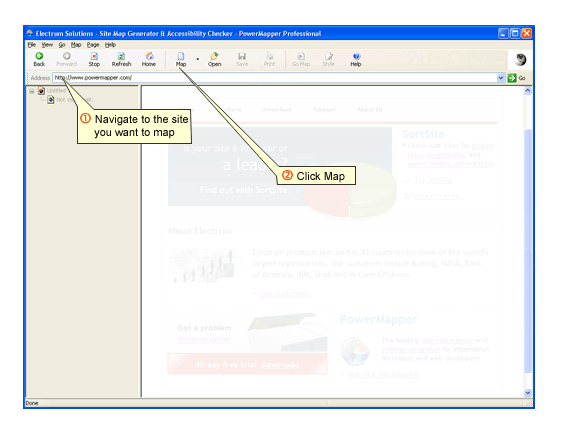

## <span id="page-4-1"></span>**Mapping Options**

Clicking the down arrow to the right of the Map button displays a menu that lets you:

- Map Entire Site maps the entire site from the start page (the default action for the Map button)
- Map Folder maps pages at the same level and below the start page (if you start mapping at www.example.com/folder/file.htm then all pages starting with www.example.com/folder will be mapped)

You can landing pages to the scan using the New command and the Additional Pages box.

## <span id="page-4-2"></span>**Mapping Password Protected Pages**

To map a password protected (authenticated) site:

- 1. Login to the site in the usual way (either via a login page or the popup password dialog).
- 2. Once you've logged in navigate back to your home page and map your site.

**Note:** If you have a logout link inside the secure area, then the scanner may be logged out if it follows the logout link. To prevent this happening go to Block Links (click the Options command on the View menu and go to the Links tab) and add something like the following:

\*logout\*

This stops the scanner following links with "logout" in the URL. You will need to adjust this to match the logout links (if any) used on your site.

one-click site mapping

## <span id="page-5-0"></span>Using Site Maps

## <span id="page-5-1"></span>**Changing Map Style**

To change map style after mapping a site:

- 1) Click the Style button on the toolbar.
- 2) Make changes to the map style using the Style window.
- 3) Click OK.

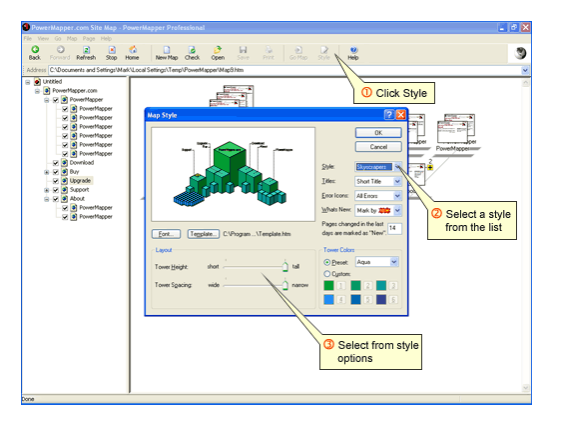

### <span id="page-5-2"></span>**Renaming Site Map Pages**

To rename a page:

- 1. Right-click on one of the page icons in the Navigation bar on the left side of the PowerMapper window.
- 2. Choose Rename from the pop-up menu.

## <span id="page-5-3"></span>**Adding Notes to Site Maps**

To add a note to a map:

- 1. Right-click on one of the page icons in the Navigation bar on the left side of the PowerMapper window.
- 2. Choose Properties from the pop-up menu.
- 3. Go to the Notes tab, add a note, and then click OK.

### <span id="page-5-4"></span>**Restructuring Site Maps**

To restructure a map:

- 1. Drag one the page icons in the Navigation bar on the left side of the PowerMapper window.
- 2. Drop the icon onto a new location in the Navigation bar.

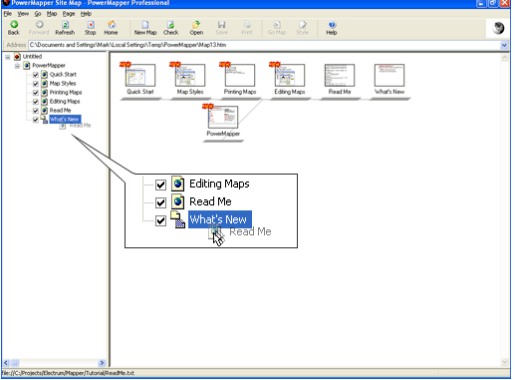

one-click site mapping

### <span id="page-6-0"></span>**Exporting Site Maps**

You can export site maps in a variety of formats using **Export** on the File menu. Supported export formats including: HTML; PNG Images; Excel CSV; and Google sitemap format.

### <span id="page-6-1"></span>**Using Google Sitemaps**

To use a sitemap in Google:

- 1. Export from PowerMapper using the Export command on the File menu, choose the Google sitemap option, and name the file sitemap.xml
- 2. Upload sitemap.xml to the root directory on your web server (usually the same folder as the home page)
- 3. Login to Google Webmaster Tools (see Webmaster Tools help if you don't have an account yet)
- 4. Click "Add" in the Sitemap column of the dashboard
- 5. Choose "Add General Web Sitemap" and type in the filename sitemap.xml

### <span id="page-6-2"></span>**Importing and Visualizing Site Data**

You can import and visualize site data produced by other tools like Google Analytics and Google Webmaster Tools.

To visualize analytics or SEO data:

- 1. Map the site.
- 2. Choose Import from the File menu. You can import CSV files exported by Google Analytics and Webmaster tools. See below for supported file formats.
- 3. Choose Style from the toolbar, then choose from the Data Style dropdown list, then click OK.

Supported file formats:

- Google Analytics Content Report (CSV format)
- Google Webmaster Tools external links report (CSV format)
- Any CSV file with a URL in the first column, and data values in the remaining columns:

```
Page,Jun,Jul,Aug
/index.htm,126,101,126
/service/,66,87,102
/support/index.htm,80,80,80
/support/faq.htm,0,23,54
```
one-click site mapping

# <span id="page-7-0"></span>Advanced Options

Application options are changed using the Options command on the View menu.

### <span id="page-7-1"></span>**Blocks**

Allows you to prevent pages being visited during the scan.

#### **Obey Robots.txt**

When checked the web crawler will obey this protocol.

**Note:** *We strongly recommend you keep this checked.*

#### **Blocked Links**

Allows you to specify URL patterns for pages to block. The syntax is the same as used in robots.txt. Examples:

http://www.domain.com/copyright.htm Blocks a single page

http://www.domain.com/stayout/\* Blocks all pages in the stayout

<span id="page-7-2"></span>

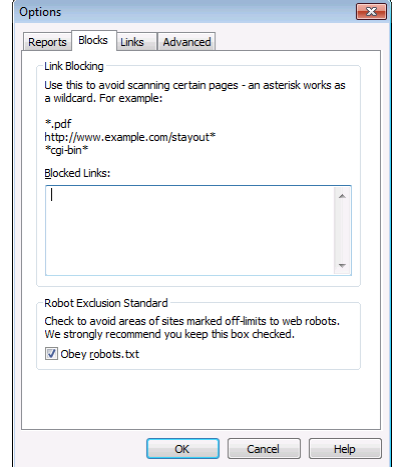

folder

https:\* Blocks all HTTPS links

\*.doc Blocks links to all pages with a .doc extension

\*print\_friendly.htm Blocks links to URLs ending in print\_friendly.htm

\*action=edit\* Blocks links containing action=edit

one-click site mapping

### **Links**

Allows you to control which links are followed during the scan.

#### **JavaScript DOM Changes**

Lets you choose whether links in JavaScript are followed. For example,

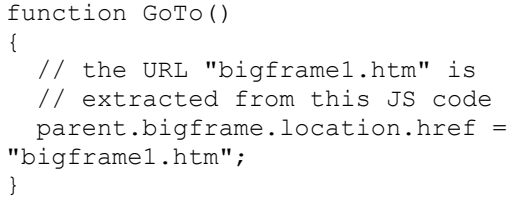

#### **Follow links to related domains**

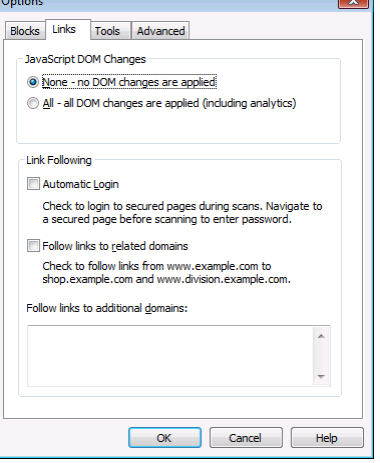

When checked the scanner will follow links to child domains (e.g. if you scan domain.com then links to store.domain.com and www.domain.com will be followed) and sibling domains at the same level (e.g. if you scan www.domain.com then links to secure.domain.com and www2.domain.com will be followed).

#### **Follow links to additional domains**

Links to any additional domains listed in this box will be followed.

#### <span id="page-8-0"></span>**Tools**

Allows launching third party tools using the Navigation bar right-click menu. The Navigation bar is on the left side of the main window.

#### **Tool List**

Lists the tool used for each command on the Navigation bar right-click menu.

#### **Browse**

<span id="page-8-1"></span>Chooses the tool to use for the selected command in the Tool List.

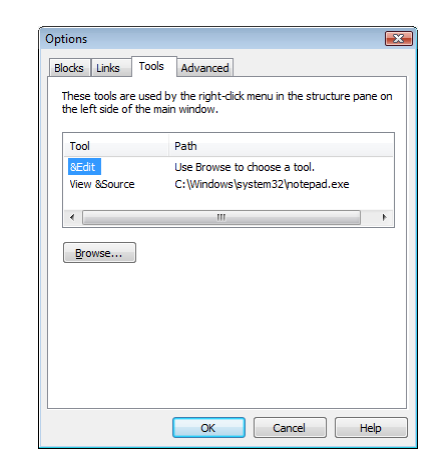

one-click site mapping

### **Advanced**

#### **Server Load**

Lets you set a delay between loading pages to avoid placing undue load on a server.

#### **Page Timeout**

Controls the maximum time spent loading a page - the default setting is 1 minute.

#### **Exploration Depth**

Controls how deep the application will go into a web site. The default setting is your entire site, but you can restrict this to the top level pages of your site.

#### **User Agent**

Controls the user agent string sent to the

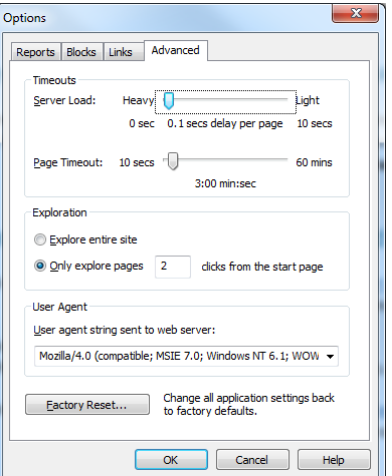

web server (which is often recorded in web server logs). The Compatible setting identifies the request as coming from Internet Explorer (IE). Some web servers return different content for different browsers, so this string means content is tailored for IE. The Trackable setting uses a unique user string which can be filtered from web logs.

#### **Factory Reset**

This resets all settings back to the initial factory settings.

one-click site mapping

## <span id="page-10-0"></span>Backup and Restore

PowerMapper stores site structure in a binary .site file, with rendered maps and page thumbnails stored in an associated folder with the same name as the .site file (minus extension).

Files are only held open while reads and writes are in progress so saved data can be archived and restored using any backup solution.

Saving a file called "Example" produces the following files and folders:

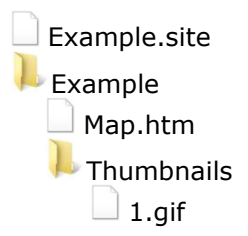